# **Anleitung zur Registrierung in der Schulcloud**

#### 1. **Schritt:**

App aufs Handy laden Das Icon dazu sieht so aus:

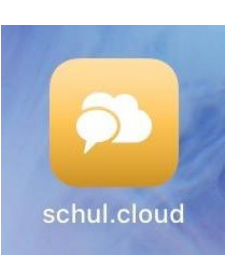

# **2. Schritt**: App öffnen

Es erscheint folgendes Bild auf dem Display:

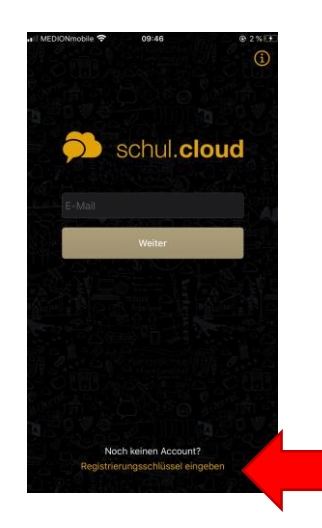

Antippen: Registrierungsschlüssel eingeben:

## **3. Schritt:**

Den Registrierungsschlüssel eingeben (dieser ist nur 14 Tage gültig, danach muss ein neuer erfragt werden):

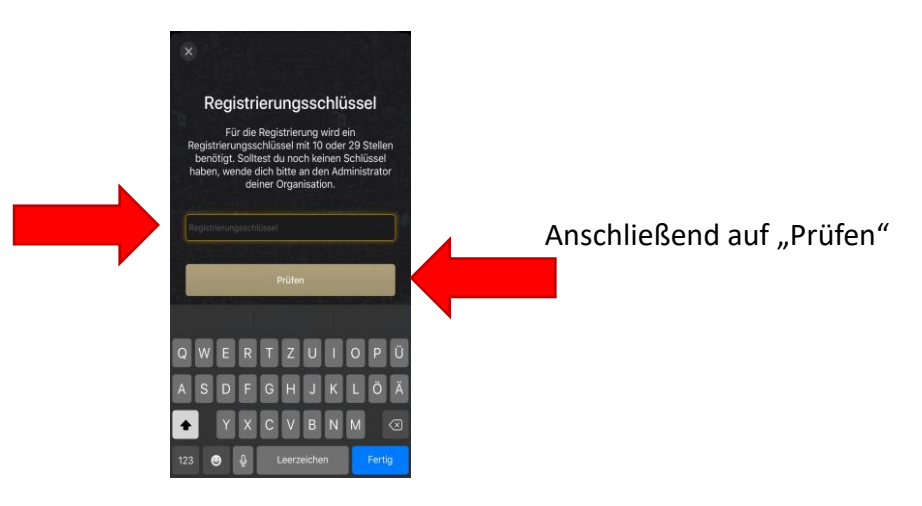

## **4. Schritt:**

Nutzungsbedingungen akzeptieren

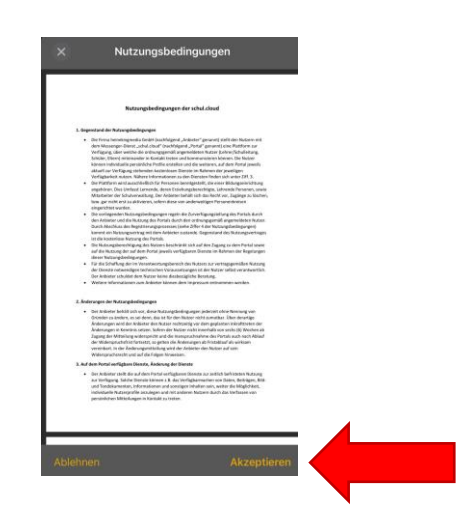

## **5. Schritt:**

Zur Registrierung eingeben: E-Mail Adresse in beide Felder eingeben,

Dann auf "Weiter"

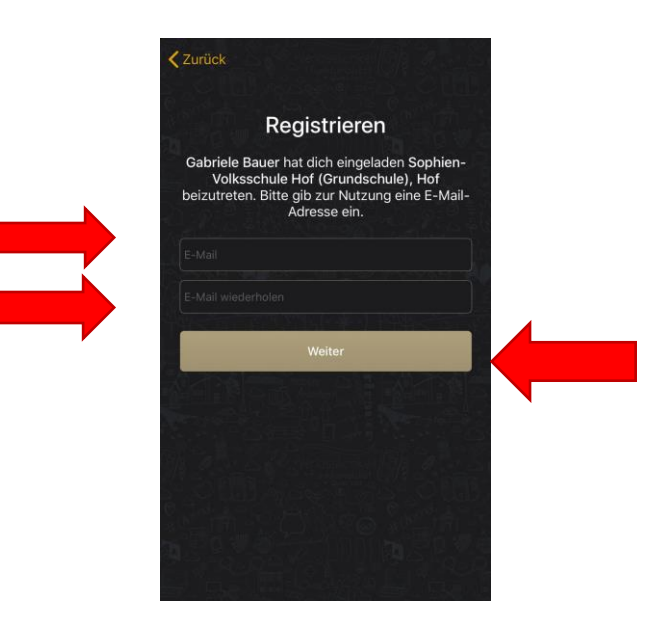

## **6. Schritt:**

Account erstellen

Hier Namen eingeben und dann ein selbst gewähltes Passwort und dieses wiederholen

Anschließend auf "Account erstellen" tippen

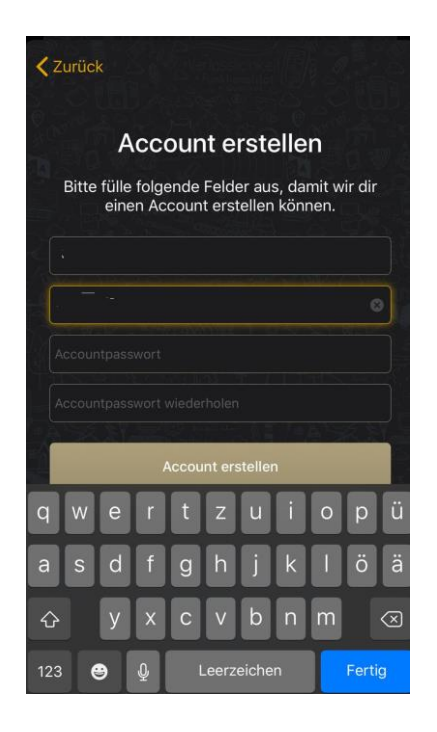

Hinweis:

Das Passwort erstellt jeder Nutzer für sich selbst und sollte es sich gut merken bzw. irgendwo notieren!!!

Der Administrator kann nicht auf die PW zugreifen!!

#### **6. Schritt:**

Verschlüsselung

Auch hier bitte ein Passwort wählen (nicht das von vorhin!!) und am besten notieren.

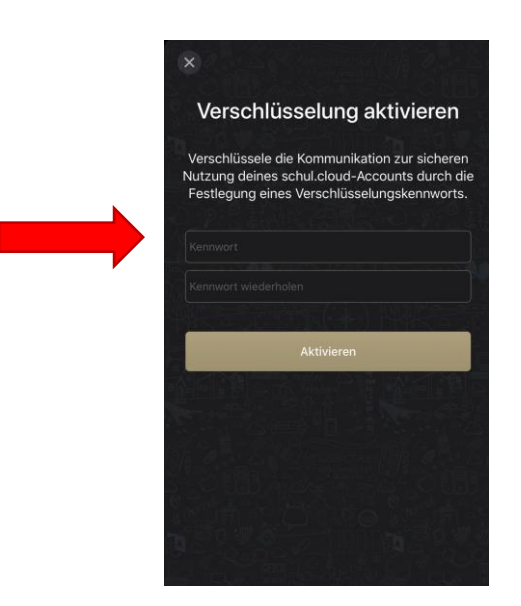